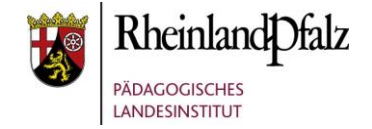

# Tutorial – Moodle 3 – Texte vom Texteditor nach Moodle kopieren

Im folgenden Tutorial geht es um das Kopieren von Texten aus Notepad nach Moodle.

Die Vorgehensweise ist auch notwendig um die überflüssigen und oft störenden Formatierungen aus Programmen wie Word, Open Office etc. zu vermeiden.

Das Tutorial bezieht sich auf das Windowsprogramm Notepad und Moodle in Version 3.1.2 und ermöglicht auch dem Anfänger das schnelle Kopieren von Notepad nach Moodle.

Aus Gründen der besseren Lesbarkeit wird auf die gleichzeitige Verwendung männlicher und weiblicher Sprachformen verzichtet. Sämtliche Personenbezeichnungen gelten gleichwohl für beiderlei Geschlecht.

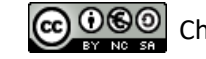

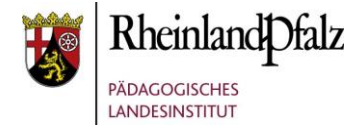

## **Inhaltsverzeichnis**

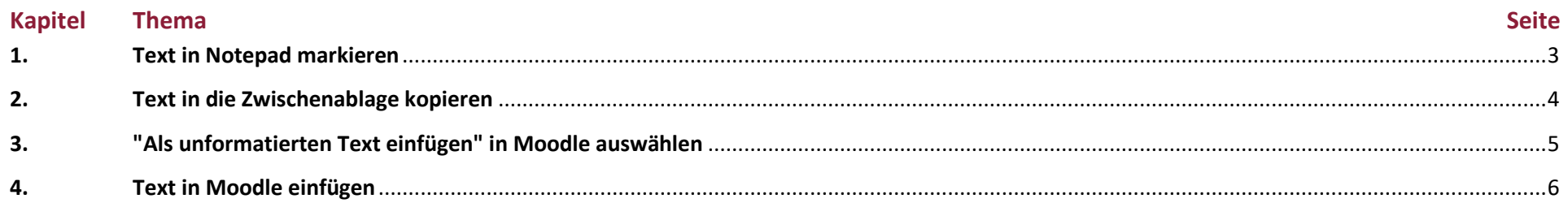

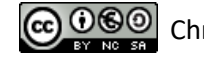

# **Moodle** @RLP Schulungsunterlagen

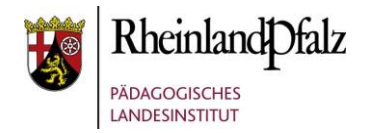

#### <span id="page-2-0"></span>**1. Text in Notepad markieren**

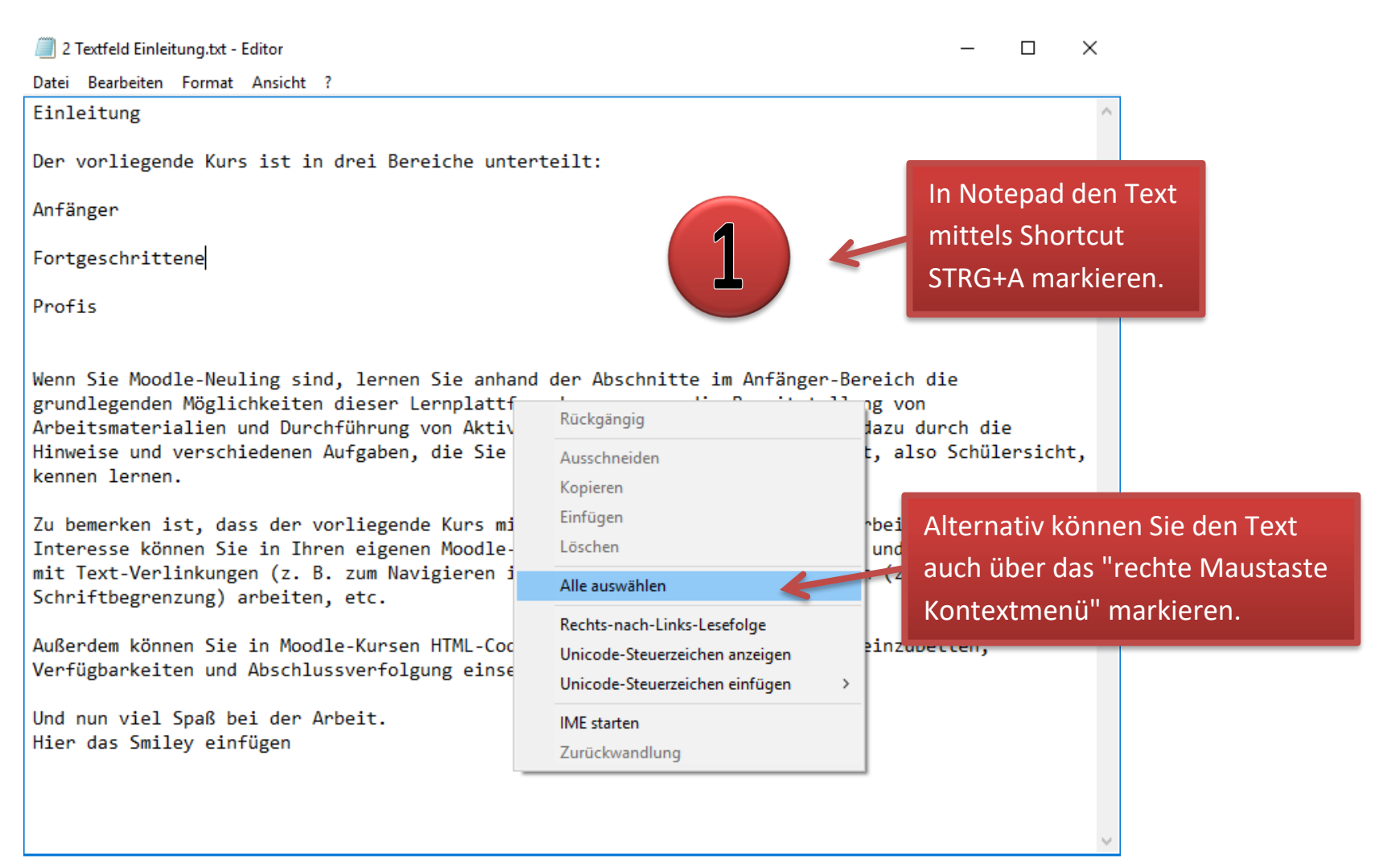

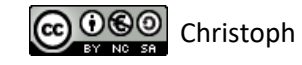

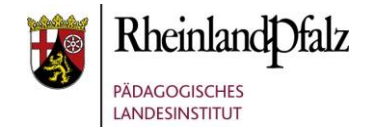

#### <span id="page-3-0"></span>**2. Text in die Zwischenablage kopieren**

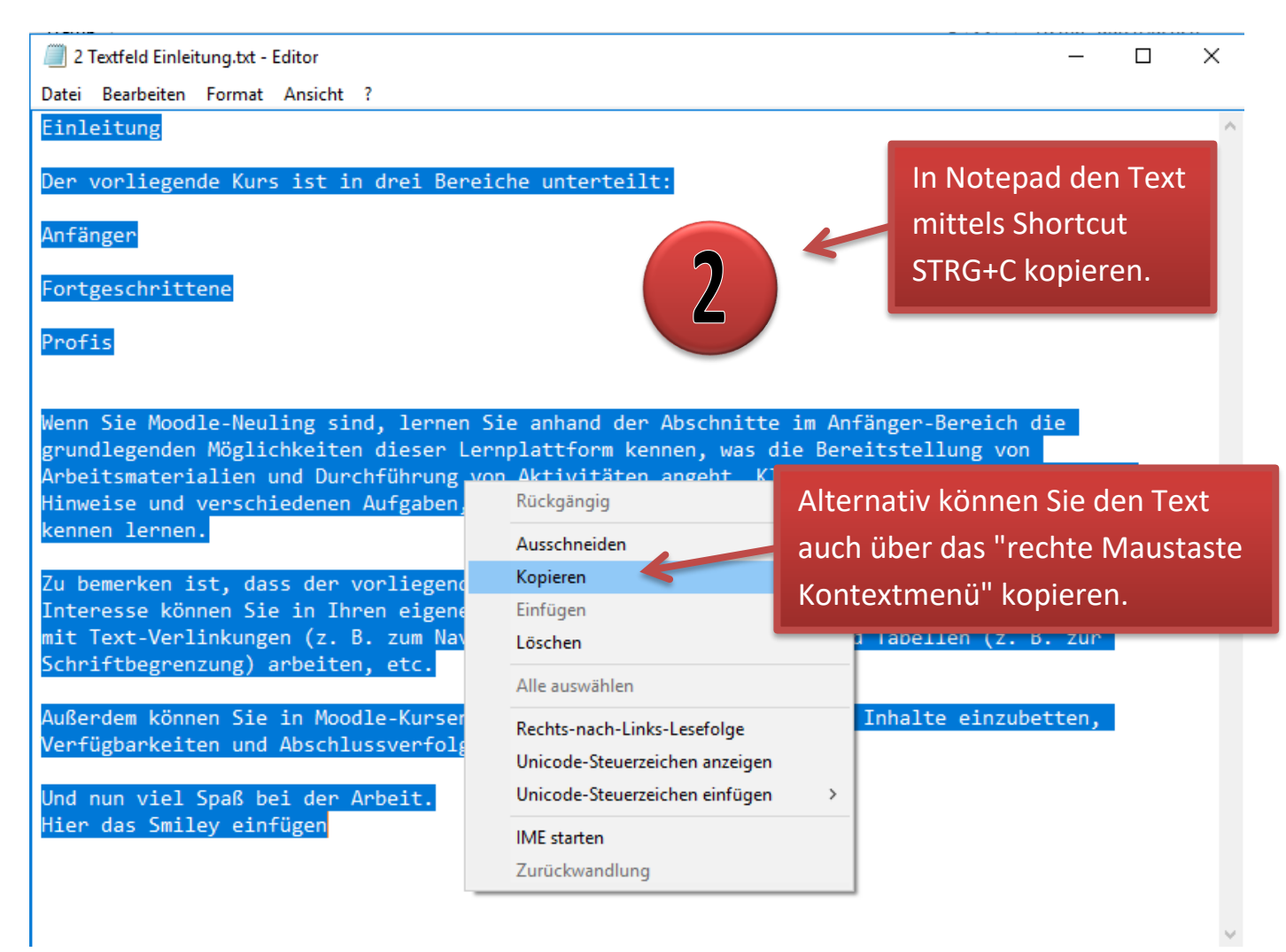

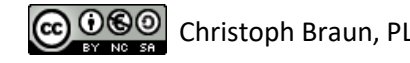

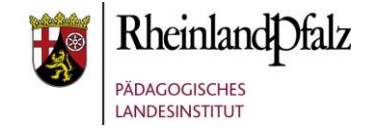

## <span id="page-4-0"></span>**3. "Als unformatierten Text einfügen" in Moodle auswählen**

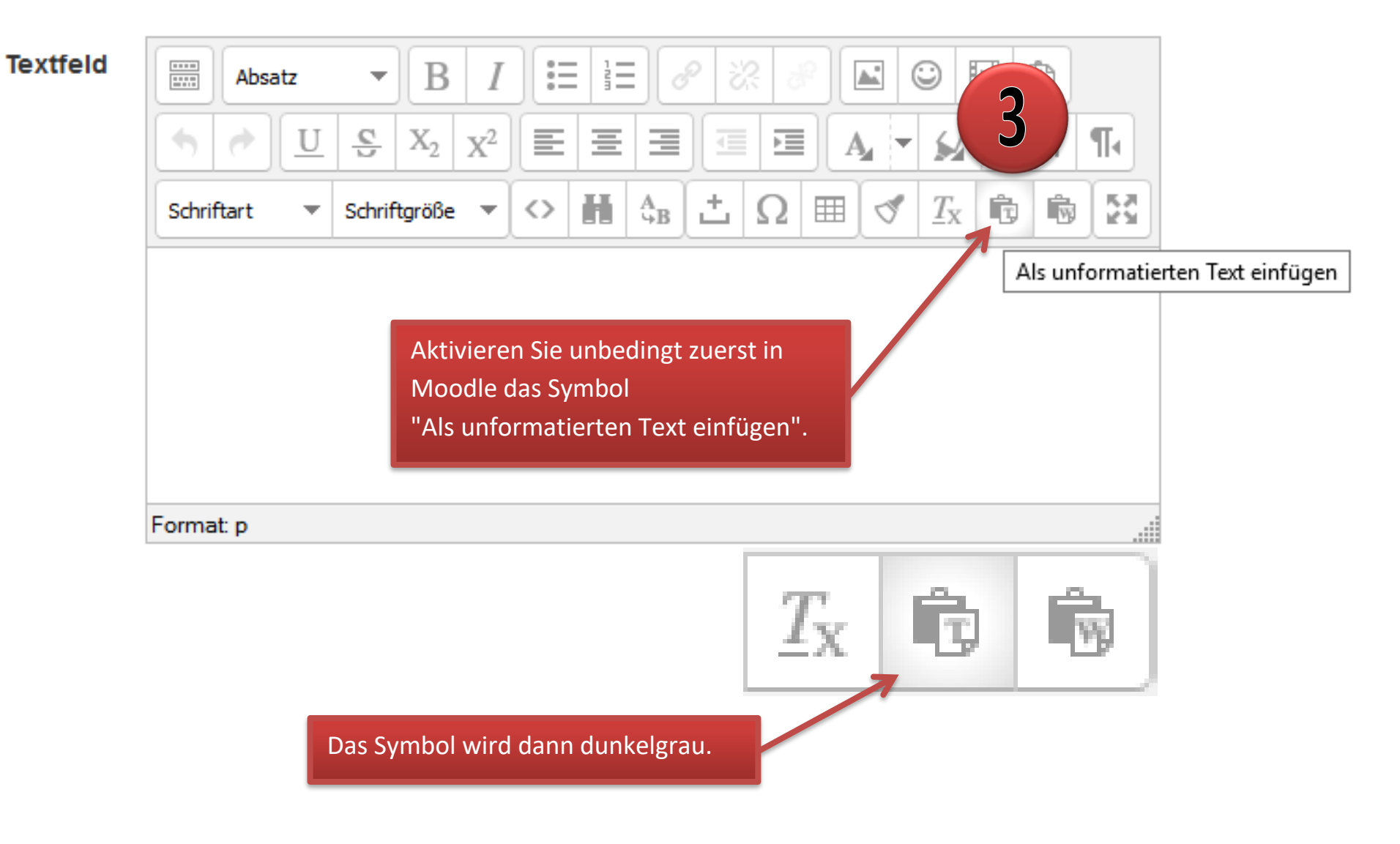

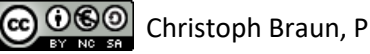

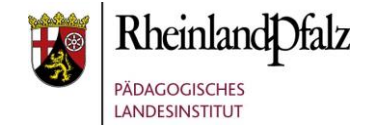

#### <span id="page-5-0"></span>**4. Text in Moodle einfügen**

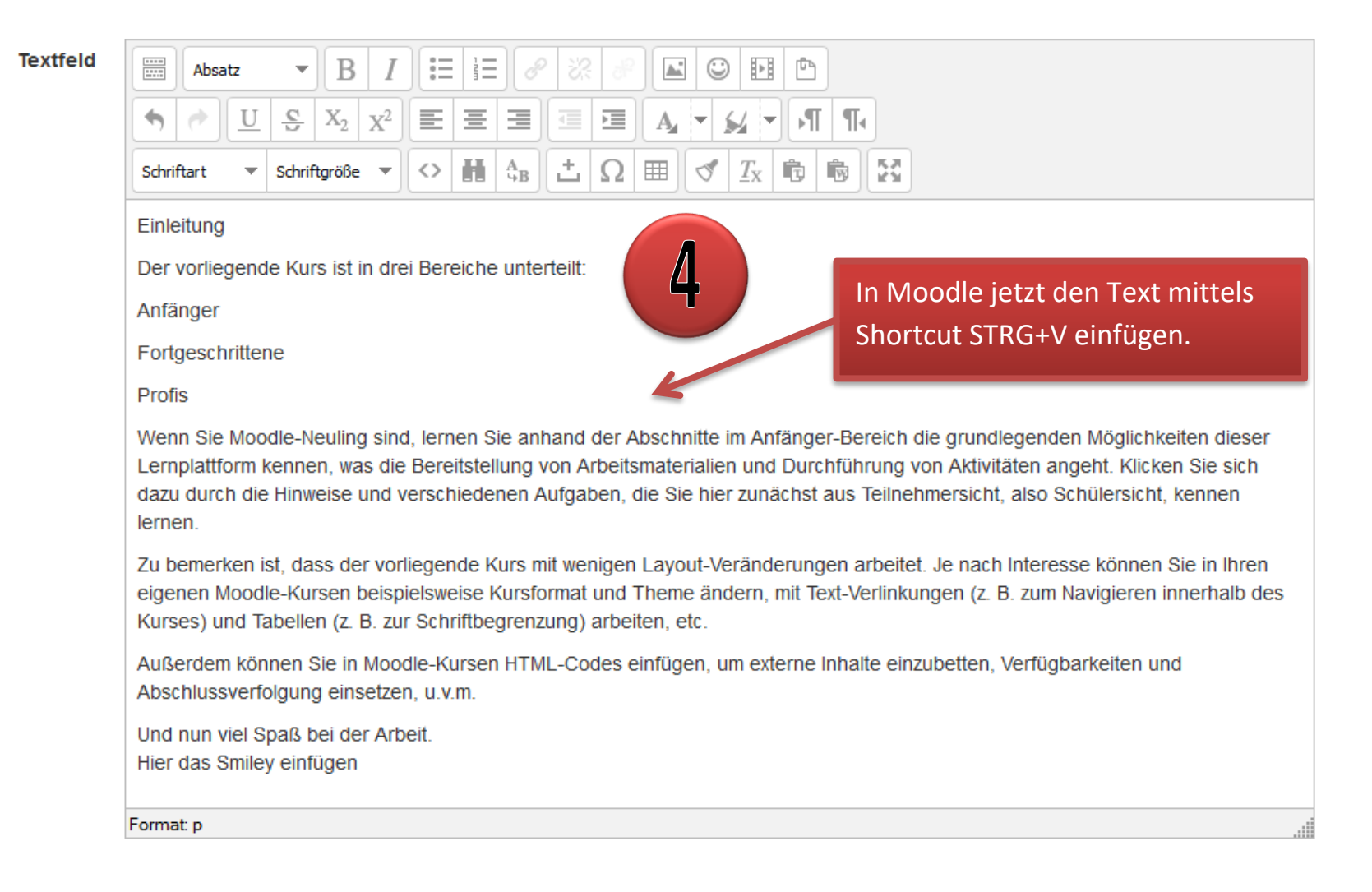

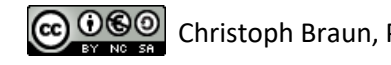

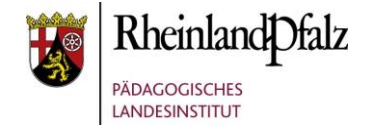

Sie sind nun am Ende dieses Tutorials angelangt. Ich hoffe, dass Sie Spaß bei der Arbeit mit Moodle 3 hatten und dass Sie das Wissen, was Sie heute erworben haben, für Ihren Unterricht und die Kolleginnen und Kollegen an Ihrer Schule, nutzen können.

The End

Dieses Tutorial steht unter einer [Creative Commons Namensnennung-Nicht-kommerziell-Weitergabe unter gleichen Bedingungen 4.0](https://creativecommons.org/licenses/by-nc-sa/4.0/deed.de)  [International](https://creativecommons.org/licenses/by-nc-sa/4.0/deed.de) Lizenz.

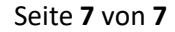

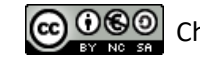